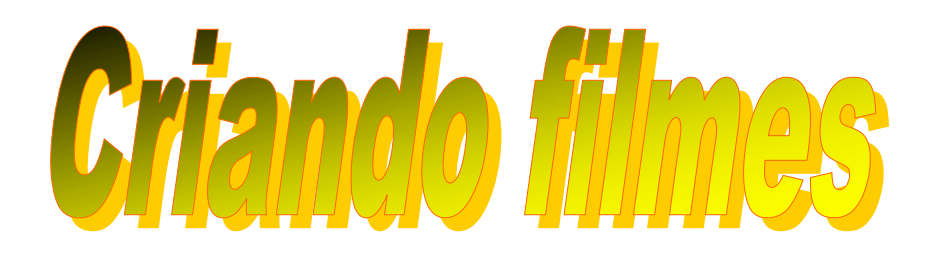

# **Marcos Germano Degenhardt**

**Colégio Estadual Barão de Antonina Rio Negro, 2002** 

### **Criando filmes**

Além dos tradicionais uso do computador, para a edição de textos, manipulação de dados em planilhas ou criações de apresentações para reuniões, ele possui outras utilizações mais envolventes, minuciosas e cheias de detalhes, tais como a manipulação de imagens e a criação de filmes.

Não há necessidade de se trabalhar com softwares caríssimos para isso visto haverem muitos softwares simples que podem auxiliar nessa tarefa, basta que se conheçam quais sejam eles, como se dá a animação e o que é um filme.

### **O que é um filme?**

Um filme nada mais é do que uma seqüência de quadros - figuras ou fotos - estáticas, que são projetadas continuamente uma após a outra em intervalos muito pequenos de tempo, o que dá a impressão do movimento. Essa impressão que se tem do mesmo ocorre porque a retina do olho humano fixa cada imagem que ela percebe por um tempo de 1/10 de segundo. Se muitos quadros forem mostrados, sempre mantendo um intervalo de 1/10 de segundo entre eles, o olho terá a ilusão de que ocorre o movimento, e, portanto a imagem não estará estática.

Quando se projetam esses quadros com intervalos de tempo menores, o olho já não percebe mais a diferença entre um e outro quadro, estando sujeito a uma ilusão que parece continua. Usualmente, utilizam-se em informática padrões de 12 a 24 quadros por segundo.

Esses valores diferem de um aplicativo para outro: para animações os valores ficam entre 12 e 15 quadros por segundo; para vídeos podem chegar a 30 quadros por segundo e em alguns jogos são necessários mais de 40 quadros por segundo.

Quando o número de quadros fica muito grande, o computador tende a diminuir seu desempenho, rodando mais lento. Assim, para aplicativos que necessitem de muitos quadro por segundo, a velocidade de processamento e a taxa com que esses quadros são gerados no monitor passam a valores bastante altos, sendo necessário então máquinas mais "potentes".

Os filmes, como são projetados nos cinemas, e mesmo nas transmissoras de TV, constituem-se uma fita muito comprida (chegando a ter quase 6 km de comprimento, como no caso de *Titanic*), composta de fotos estáticas, assemelhando-se a figura a seguir.

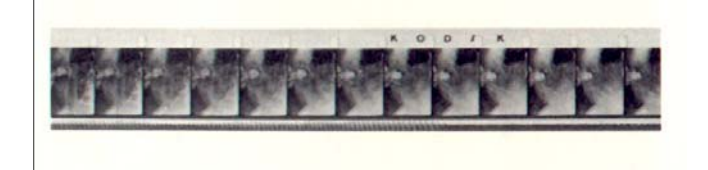

A indústria cinematográfica, iniciou no início do século passado, como uma curiosidade e um passatempo, desenvolvido pelos irmãos Lumière, na França. Eles foram os pioneiros na projeção de imagens em movimento, ilustrando fatos do cotidiano tal como chegada de trens a estações e desembarque de passageiros, movimento de animais, dentre outros.

De curiosidade e passatempo, o trabalho com filmes foi sendo aperfeiçoado, passando a representar histórias baseadas em fatos reais, flagrantes das guerras, e na ficção. Paralelamente a esse desenvolvimento, inseriu-se o som ao movimento e depois as cores. Nessa seqüência dos fatos, várias histórias tiveram que serem re-filmadas várias vezes, tal como ocorreu com a dupla Oliver Hardy e Stan Laurer (*O gordo e o magro*).

No decorrer do tempo, inúmeros novos recursos tiveram que ser adicionados à produção dos mesmos, pois há muitas coisas que são bastante difíceis de serem produzidas com material concreto, tal

como *aliens*, *dinossauros* e outros, para contracenar com personagens humanos. Dessa forma, a ferramenta computador passou a fazer parte da confecção de filmes, utilizando softwares especiais que auxiliam na criação da magia da confecção dos filmes.

### **Como se pode produzir um filme no computador?**

Inicialmente para se produzir um filme são necessários os softwares. Num condição muito simples, basta um programa que permita que se efetuem os desenhos que constituirão os quadros dos filmes, e, de um programa que agrupe esses quadros, um após o outro na seqüência adequada.

Para se desenhar os quadros que constituirão o filme, pode-se utilizar o Paint ®, software que acompanha o sistema operacional Windows ®, da Microsoft ™.

E, para agrupar os quadros a fim de criar o filme, utilizar-se-á neste guia o software Fast Movie Processor 1.41.

(Copyright Robert Tibljas and Zeljko Nikolic. Disponível em http://www.bigfoot.com/~rapidi e http://members.xoom.com/rapidi )

Para a montagem deste trabalho, decidiu-se por desenvolver a utilização destes softwares independentemente. Por isso, inicialmente explicar-se-á a utilização do Paint ®, e depois do Fast Movie Processor 1.41.

### **Utilizando o Paint ® para criar os quadros**

O Paint é um aplicativo gráfico bastante simples e limitado, que acompanha o sistema operacional do Windows e permite com que se criem desenhos, ou se modifiquem os mesmos.

Além dos menus, ele apresenta a caixa de ferramentas, na qual se escolhem as ferramentas e suas propriedades, e também a caixa de cores, na qual se escolhe as cores que serão utilizadas em dada figura. Essas caixas são representadas a seguir:

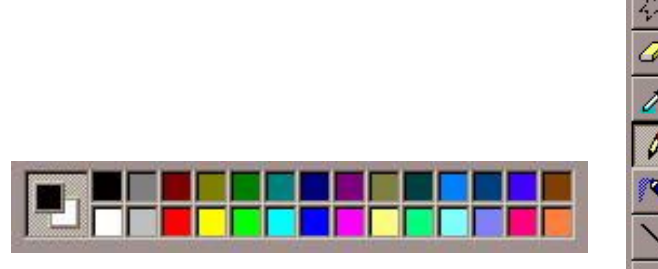

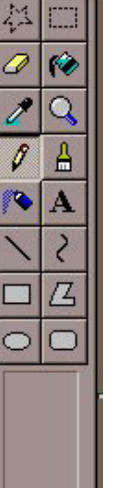

### **A caixa de ferramentas**

Na caixa de ferramentas, cada botão tem uma finalidade e algumas configurações básicas, que podem ser modificadas a critério do usuário para atender as suas necessidades. Enumera-se a seguir a nomenclatura e a função de cada botão nessa caixa.

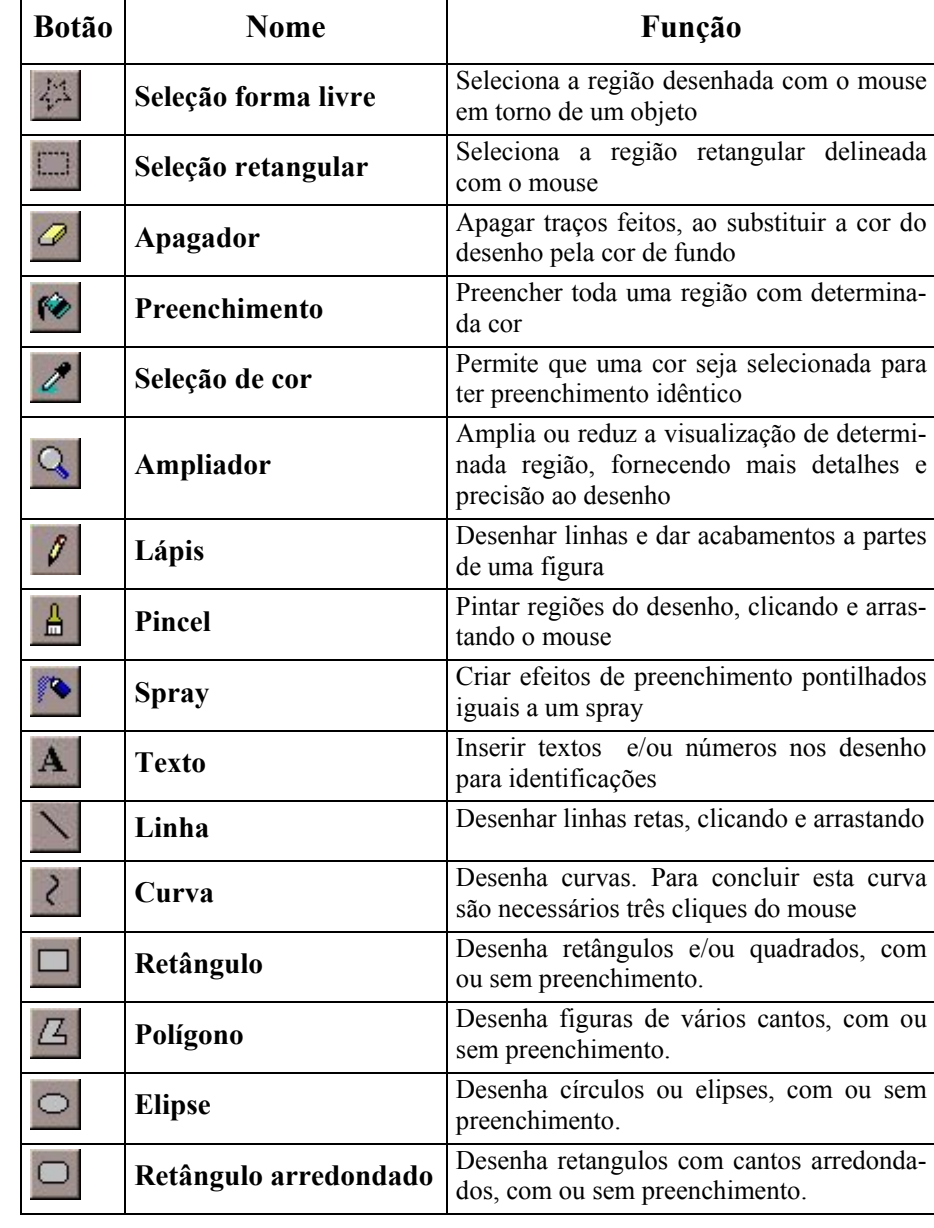

Algumas das ferramentas possuem controles adicionais, o que permite que se tenha uma precisão e maior facilidade para se desenhar. Entre elas, pode-se citar, a espessura da linha, a grossura da borracha, o preenchimento da formas.

A tabela a seguir ilustra esses controles.

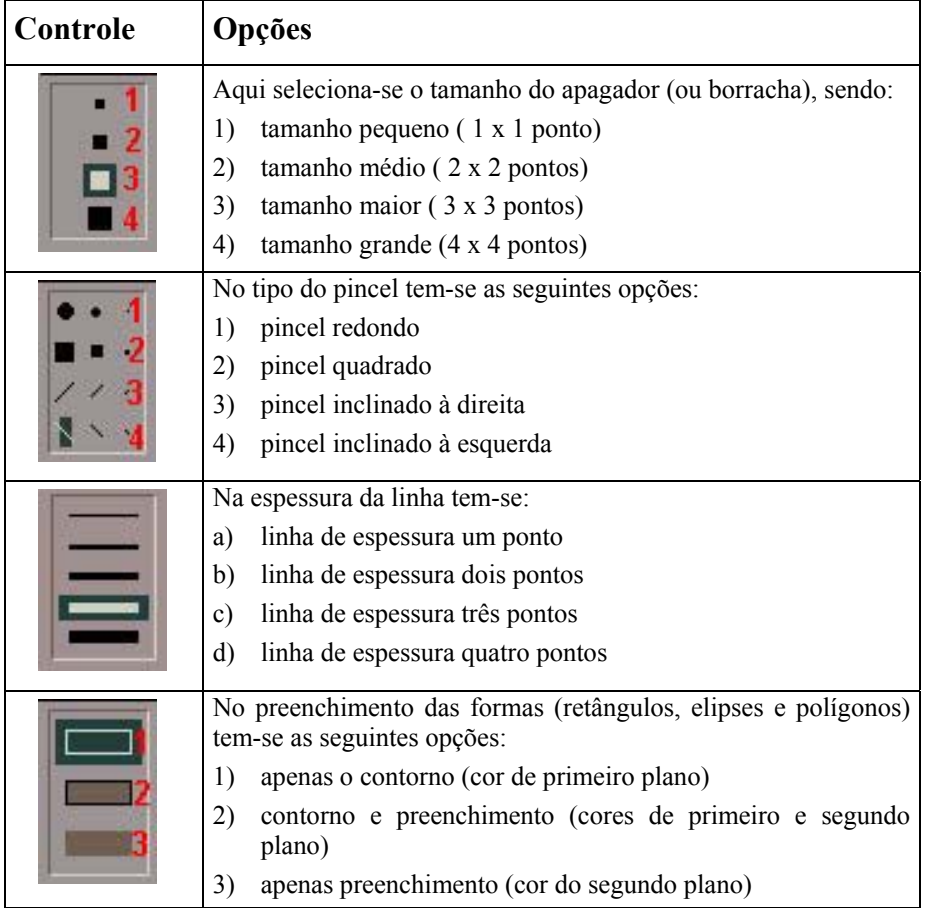

É interessante que se observe quanto ao preenchimento que existem duas cores que se podem escolher simultaneamente na caixa de cores, respectivamente a cor do primeiro plano, que é utilizada para linhas, bordas, contornos e caracteres de textos, e, a cor de segundo plano que é utilizada para preencher o interior das formas fechadas e o fundo das figuras. Essa cor também é utilizada como cor padrão do apagador.

Para selecioná-las clica-se com o botão esquerdo do mouse na cor do primeiro plano, e com o botão direito do mesmo na cor do segundo plano. A figura a seguir ilustra essa descrição:

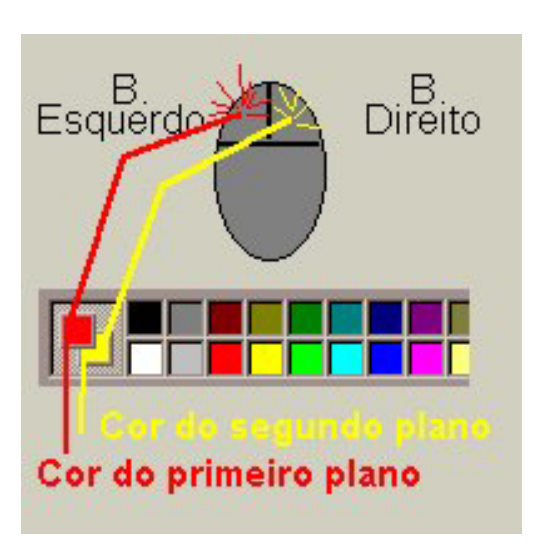

### **Outras ferramentas nos menus**

Mais tarefas podem ser agilizadas se forem utilizadas algumas das opções dos menus, principalmente do menu exibir e do menu imagem, a seguir ilustrados:

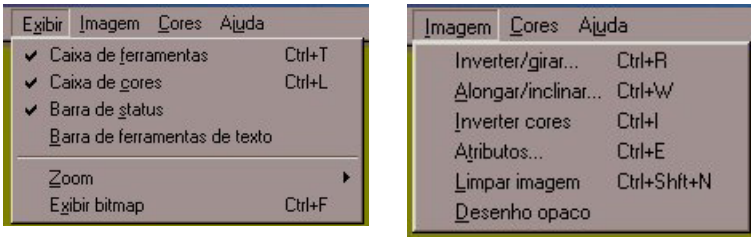

Por meio do menu exibir, pode-se tornar visível ou não as caixas de ferramentas, de cores ou a barra de status. Já a opção Barra de ferramentas de texto só será ativada, quando o botão de texto for selecionado, e, para que ele funcione a figura não deve estar ampliada, caso esteja, deve-se voltar ao tamanho original para que ela volte a funcionar.

Por meio do menu imagem, muitas novas tarefas podem ser realizadas, tal como redimensionar, inverter, alongar ou mesmo girar as imagens ou suas partes.

A opção girar permite com que um objeto seja girado quer horizontalmente (como se houvesse um espelho vertical na frente do objeto) verticalmente (como se o espelho estivesse em baixo do objeto) ou girar o objeto sob alguns ângulos bem definidos, como por exemplo 90º, 180º ou 270º, conforme as figuras a seguir:

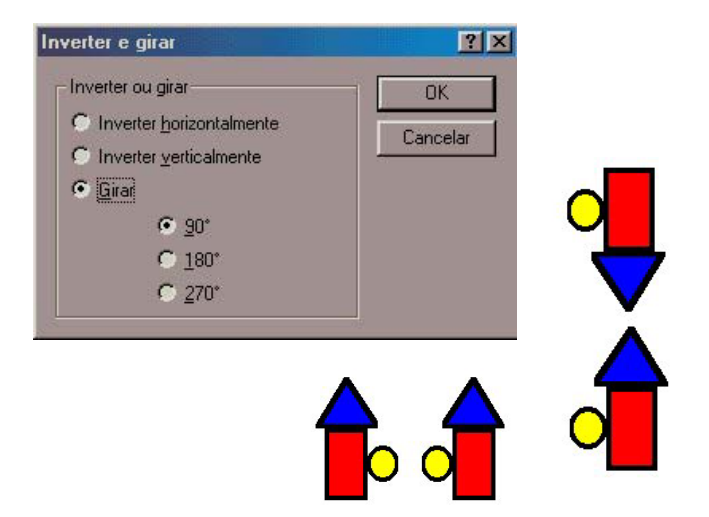

Nas figuras acima tem-se o exemplo da janela inverter/girar bem como as duas inversões: em baixo inversão horizontal e a direita a inversão vertical.

Também é possível que o objeto do desenho seja esticado, alongando-o tanto horizontal como verticalmente, o que se pode fazer utilizando a opção alongar/inclinar do menu imagem.

Na caixa alongar/inclinar, o que mais chama a atenção é o fato de se poder inclinar o objeto em um certo número de graus tanto na horizontal como na vertical. O resultado disso é mostrado nas figuras da página seguinte, onde se representa a janela com as suas opções e uma amostra do que se pode realiza.

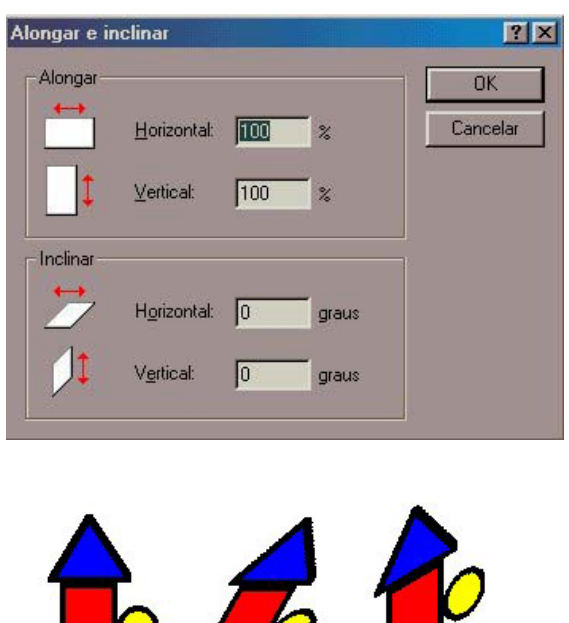

Inversão de 30° na horizontal

## Inversão de 30<sup>o</sup> na vertical

### **Iniciando os desenhos**

Para se criar um filme precisa-se ter em mente que o mesmo é uma sucessão de quadros que apresentam poucas diferenças entre si, e que os mesmos serão projetados muito rapidamente um após o outro.

A figura a seguir ilustra os quadros que comporão um movimento de uma esfera sobre um trilho:

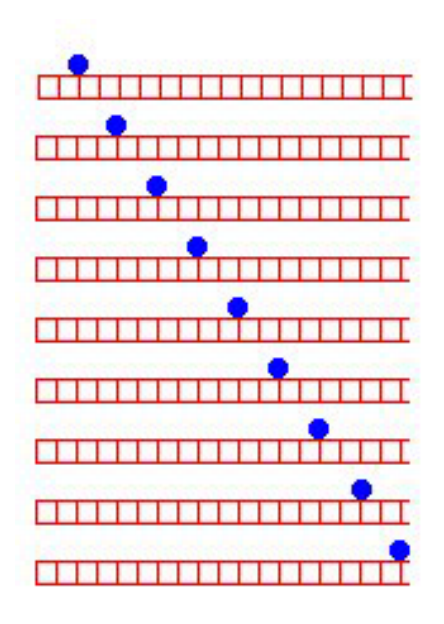

Observar, que a cada quadro a esfera está duas unidades à frente do que esteve no quadro anterior. Quando cada um destes quadros for projetado isoladamente, se terá a sensação do movimento.

Para criar essa animação, partiu-se de uma figura, a qual foi chamada de original, e teve como definições, a altura e largura de 31 pixels por 157 pixels. Isso se fez, no menu imagem, selecionando a opção atributos, e nos campos largura se inseriu o valor 157, e no campo altura o valor 31, conforme a figura a seguir:

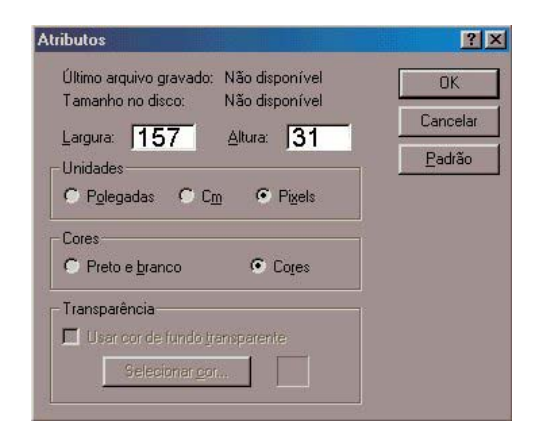

Depois disso, se criou uma figura, que seria manipulada continuamente, apagando sempre partes dela e mantendo outras. A figura assim definida está representada a seguir:

Nesta figura, inicialmente se manteve a primeira esfera, e se apagou as demais. O arquivo foi salvo com o nome 01.bmp. A seguir retornou-se à figura original e nela, se manteve somente a Segunda esfera, sendo as demais apagadas, e o arquivo foi salvo como 02.bmp. O processo foi se repetindo até se chegar a última esfera que recebeu o nome de 09.bmp.

### *NOTA: deve-se procurar salvar a figura no padrão bmp, que significa padrão de BitMap, pois este tipo de arquivo tem qualidade superior, porém péssima compactação, isto é, o arquivo é grande e tem ótima resolução.*

Para se evitar erros que possam vir a acontecer , sugere-se adotar metodicamente os seguintes passos:

- 1) abrir a figura **original.bmp**;
- 2) salvar a figura como **0X.bmp**, onde o X indica um número de ordem para os quadros;
- 3) modificar a figura recém salva, alterando aquilo que for necessário para o quadro;
- 4) salvar a figura com o mesmo nome;
- 5) voltar ao passo 1 e recomeçar os procedimentos para o próximo quadro.

### **Outros exemplos de figura original para animações**

A seguir são ilustradas algumas figuras originais que podem ser utilizadas para animações diversas. Em algumas delas, certos elementos foram feitos com cores diversas para facilitar a modificação dos quadros, nos quais as partes coloridas serão pintadas com as cores características do quadro geral.

Na primeira figura, a idéia geral é a de criar um boneco que fique dando tchau para a pessoa que esta observando. Observe as cores dadas aos braços:

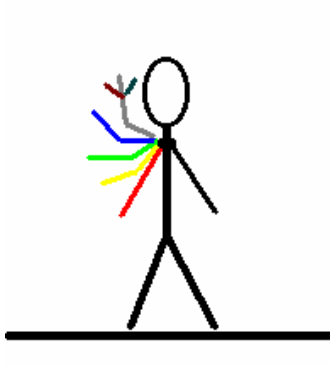

Nesta figura, inicialmente se pinta o braço vermelho de preto, e os demais são pintados com branco. No quadro seguinte o braço amarelo é pintado de preto e os demais de branco, e assim sucessivamente.

O resultado da ação realizada produzirá oito imagens, conforme indica a figura a seguir:

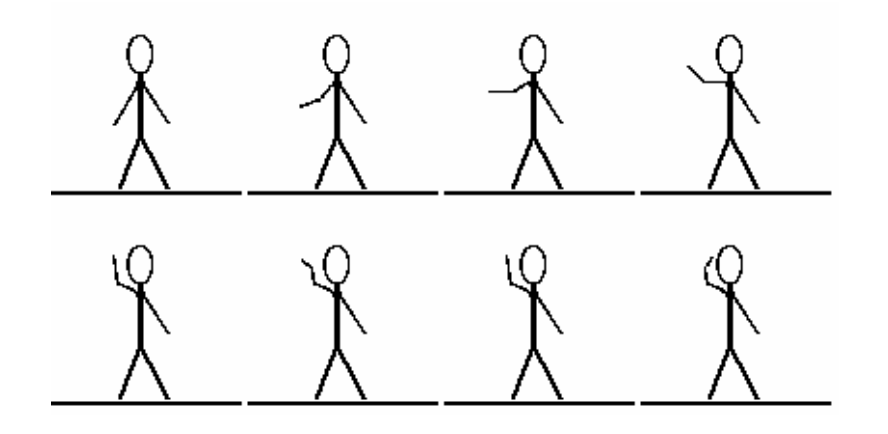

Algumas vezes, a animação requer uma pouco mais de criatividade, como é o caso da figura a seguir:

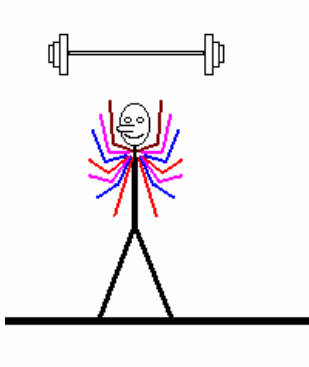

Esse bonequino esta fazendo musculação, para isso, inicialmente se pinta o braco vermelho de preto e os demais de branco, então o halteres e selecionado e movido sobre os braços recém pintados. Depois disso, no próximo quadro, os braços azuis são pintados de preto, e os demais de branco. Novamente move-se o halteres até colocá-lo nos braços recém pintados. O processo segue até que o halteres chegue a parte mais alta, e depois alcançem novamente a posicção inicial. Porém, para que os alterem voltem a posição inicial, nem sempre será necessário refazer todas as figuras, basta que se efetuem cópias daquelas que já existem, salvando-as com a numeração sucessiva, de acordo com a seqüência.

A figura a seguir ilustra como ficaram as figuras que comporão o movimento do halterofilista:

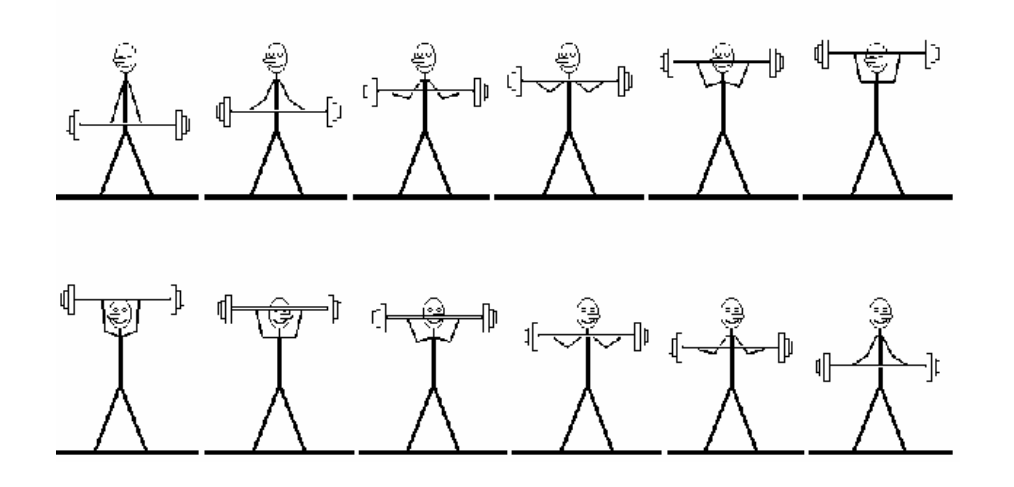

A próxima figura, ilustra a original para se criar o movimento em uma gangorra:

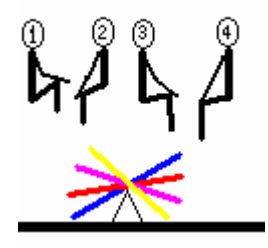

A seqüência para a animação aqui já é bem mais complicada.

Inicialmente a linha azul é pintada de preto e todas as demais são pintadas de branco. Os bonecos 1 e 2 são assentados na gangorra e os bonecos 3 e 4 são apagados.

Na figura seguinte, a barra vermelha é pintada de preto, e os bonecos 3 e 4 são postos no seu lugar, sendo o 1 e 2 apagados. A próxima figura, a barra violeta é pintada de preto, sendo as demais brancas. Os bonecos 1 e 2 são apagados e o 3 e 4 são invertidos horizontalmente e a seguir colocados nos seus lugares.

Na seqüência, a barra amarela é pintada de preto e as demais de branco. Os bonecos 3 e 4 são apagados e os 1 e 2 são invertidos horizontalmente e a seguir colocados sobre a barra da gangorra. O processo continua até a conclusão, que é ilustrada na figura abaixo:

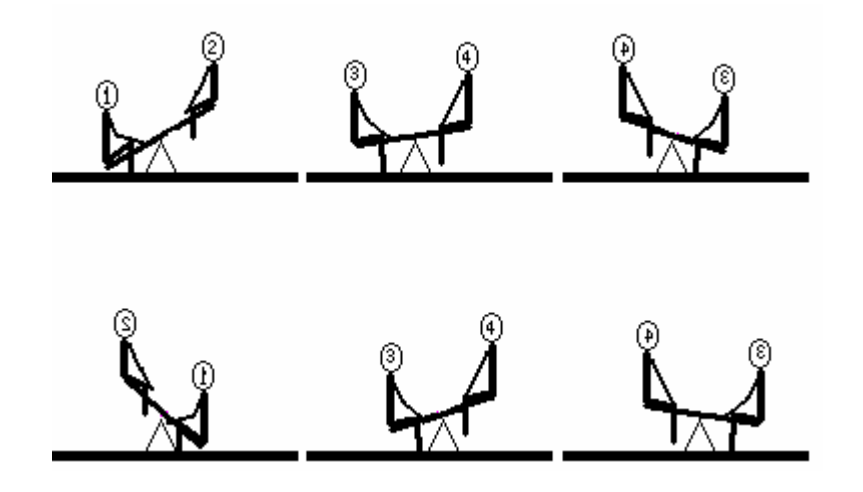

Não há limites para a criação de figuras e a elaboração de seqüências que possam originar animações. Cabe aos usuários desenvolver novas seqüências, pelo uso de sua imaginação com intuito único de criar coisas novas, diferentes, que ilustrem as mais variadas facetas da vida e da imaginação humanas. O software existe: é só utilizá-lo corretamente.

### **Qual o tamanho padrão de um quadro para animação?**

Deve-se sempre levar em conta que o tamanho de um quadro é diretamente proporcional ao tamanho do arquivo gerado. Uma figura que tenha 100 pixels de largura e 100 pixels de altura, terá 29,4 Kb. Se a figura for aumentada para 200 x 200 pixels o arquivo passará a alocar 117 Kb. Passando para 300 x 300 pixels, seu novo tamanho será de 263 Kb.

Tendo isso em mente, deve-se procurar elaborar figuras pequenas, para que as mesmas ocupem pouco espaço no disco rígido.

Uma outra dificuldade que se deve ter em mente é a de que computadores mais antigos demorarão mais para manipular arquivos maiores.

Os formatos dos quadros são livres, mas se estiverem dentro de certas proporções, eles parecerão melhores. As duas proporções mais comuns são 3 x 4 (ou 4 x 3) que é o formato das telas de TV e monitores, e, 16 x 9 (ou 9 x 16) que é o formato cinematográfico, também chamado de *Widescreen*.

O inconveniente deste último tipo é o de gerar duas barras negras em baixo e em cima da tela, por não se encaixar nela.

A figura a seguir ilustra estes dois formatos:

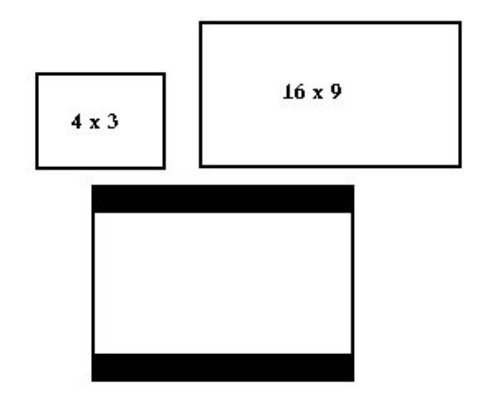

Muitas vezes se tenta efetuar o enquadramento do formato 16 x 9 no formato 4 x 3, e o resultado são as tarjas mostradas na figura.

### **Ajuntando as coisas**

Depois de se ter criado todos os quadros que comporão a animação vem a hora de colocar tudo junto e fazer as coisas funcionarem. É aí que entra o segundo software mencionado na introdução deste tutorial.

Esse software é o Fast Movie Processor.

Após sua instalação, que é simples, ele é encontrado por meio do menu **iniciar**, em **programas**, na pasta **Fast Movie Processor**. Clicar sobre **Fast Movie Processor**.

Ao iniciar, o programa exibe uma tela que adverte ao usuário que este software deverá ser registrado quando da sua utilização advirem vantagens financeiras, isto é, ele será usado comercialmente no intuito de gerar filmes para comercialização.

Como este software, neste caso está sendo utilizado como ferramenta didática, portanto sem uso comercial, deve clicar em **Non commercial use**.

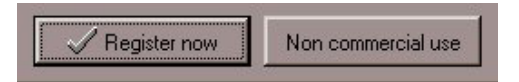

O programa tem uma interface bastante simples e funcional, que será explicada mais detalhadamente a seguir, muito embora sejam poucas funções que serão utilizadas.

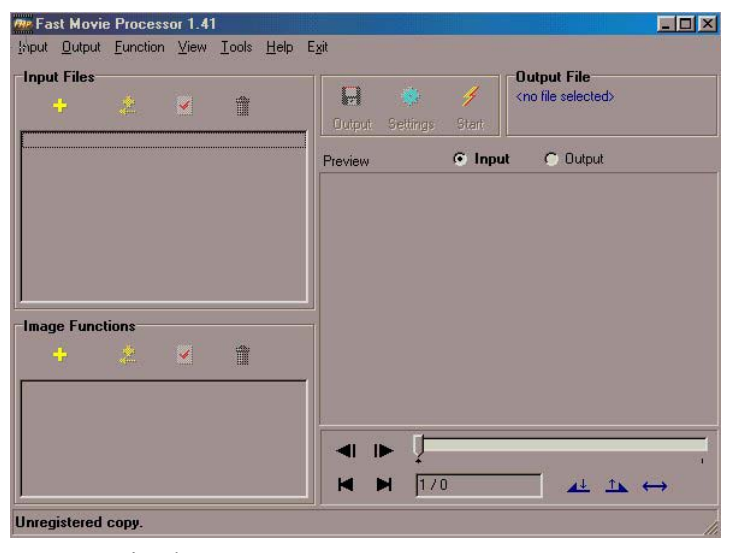

Por meio dos menus **Input, Output, Function, View** é que se trabalharão os arquivos. A idéia é simples: em **Input** se adicionam os arquivos e funções a serem efetuadas; em **Output** se definem as configurações finais do vídeo criado, tais como nome, localização, quantidade de quadros por segundo e outros.

Muitos dos comandos do menu **Input** estão simplificadamente dispostos no painel **Input Files**, tal como **Inserir Arquivos** (1), **Inserir arquivos na lista** (2), **selecionar ou mudar o número de quadros** (3) de uma série adicionada, e **excluir quadros da lista** (4), conforme indicado na figura a seguir.

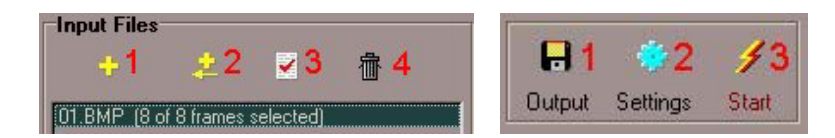

Na figura da direita estão os botões que controlam a criação do filme. Assim, a numeração indica (1) **Saída**, na qual se indica o caminho e o nome que o arquivo de vídeo receberá, as **configurações** (2) deste arquivo, tal como número de quadros, som, padrões de compressão de vídeo e o último (3) botão inicia a produção final do vídeo.

Há ainda uma série de efeitos que o próprio programa pode aplicar a imagem, que estão no painel de Image Functions, que se parece bastante com o da figura acima. Entre estes efeitos encontram-se algumas opções interessantes, descritos na tabela a seguir, onde toma-se como base a figura abaixo:

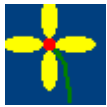

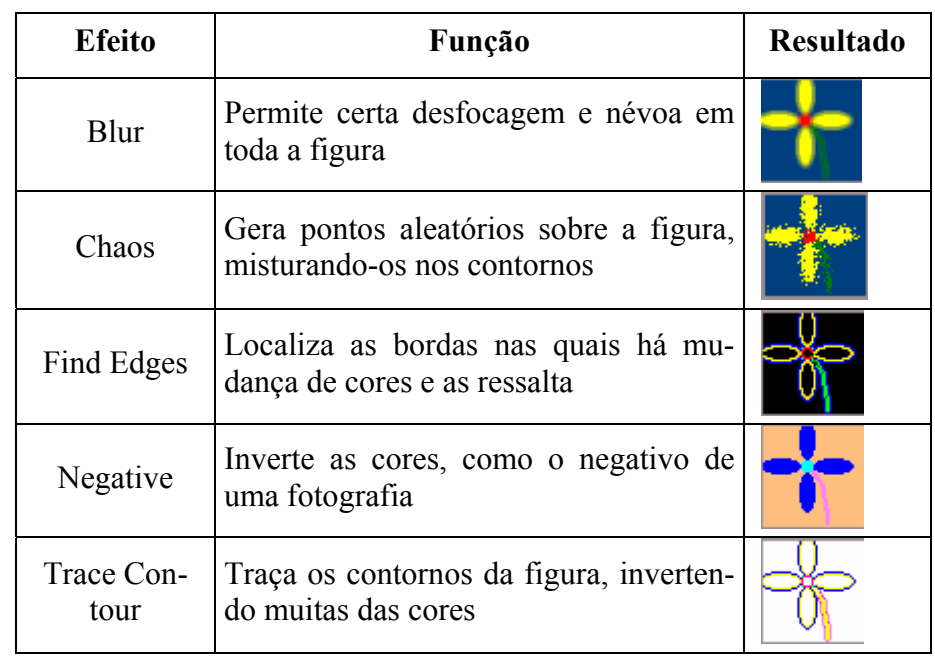

 Estes são apenas alguns dos muitos efeitos que se podem utilizar. Pode-se ainda utilizar vários efeitos simultâneos, e configurar alguns deles para que o resultado final fique bem diferente.

É importante salientar que os efeitos aplicados não distorcem as figuras originais criadas para a animação, sendo unicamente aplicadas durante o processamento do vídeo final.

Há ainda o painel de controle da animação na qual se podem visualizar os quadros individulamente, que é mostrado na figura da página seguinte.

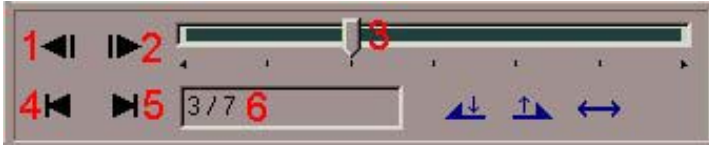

Nesse painel se pode observar:

- 1) Botão para retroceder um quadro
- 2) Botão para avançar um quadro
- 3) Barra de navegação e pesquisa de quadros
- 4) Voltar ao início
- 5) Avançar para o final
- 6) Indicativo do número do quadro entre o total de quadros inseridos

### **Como se inserem as imagens?**

Uma vez criadas todas as imagens que comporão o vídeo, no painel **Input Files**, clica-se no botão de Inserir. Na janela que se abre a seguir, seleciona-se a pasta onde estão as figuras e se seleciona somente a primeira de toda a série de quadros, que evidentemente será ou a 01.bmp ou a 001.bmp.

Observar que, após clicar o botão abrir na janela Add/Input File, na interface já aparecerá o nome do primeiro quadro, e quantos quadros daquela seqüência foram inseridos. Isso é muito útil, pois pode acontecer de na hora se salvar os quadros individualmente, por acidente, num deles se tenha apertado uma vez na barra de espaços, o

que fará com haja um espaço vazio entre os algarismos que compõem o nome do arquivo, como por exemplo:

 $01.$ bmp  $\neq 01.$ bmp  $\neq 01.$ bmp

A figura abaixo ilustra a seleção da figura 01.bmp, de um total de oito quadros:

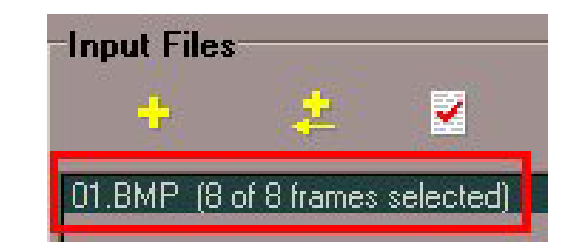

Depois de inseridas todas as imagens que comporão o filme se pode passar ao estágio seguinte, as definições e propriedades do mesmo.

### **Como Inicio o processo de produção?**

Esse processo se inicia simplesmente clicando no botão semelhante a um disquete, no painel de saída, em **Output**.

Ao fazer isso, abre-se a janela de salvar o arquivo de saída. Nela se indicará a pasta destino (com um duplo clique do mouse sobre seu ícone) e o nome do arquivo.

Quando se clica no botão **Salvar**, automaticamente se abrirá a janela **AVI Output Settings** (Configurações de Saída para AVI),

semelhante à da figura a seguir, na qual se manipulam todas as configurações possíveis (neste programa) do filme gerado.

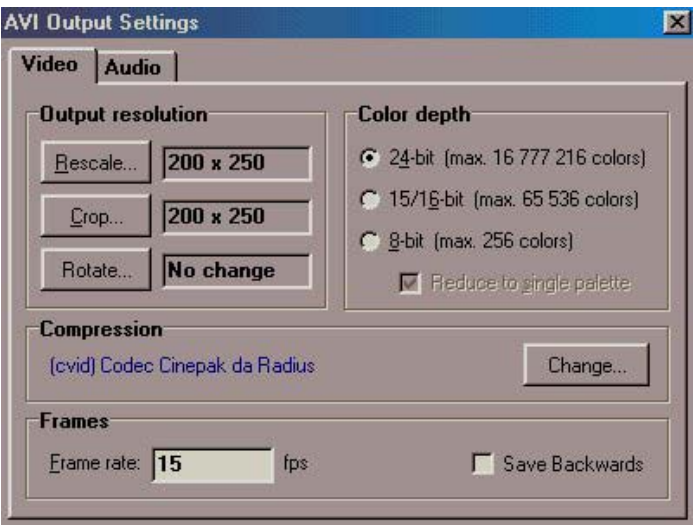

Normalmente não há necessidade de se modificar o filme quer redimensionando-o ( **Rescale** ), cortando laterais ( **Crop** ) ou efetuar rotações ( **Rotate** ).

O botão de redimensionamento, permite que o tamanho original do filme seja modificado, tanto para maior, quanto para menor. Na janela de opções que se abre ao clicar nele, observam-se alguns tamanhos pré-definidos, e também um campo próprio para um redimensionamento livre, conforme se pode observar na figura seguinte:

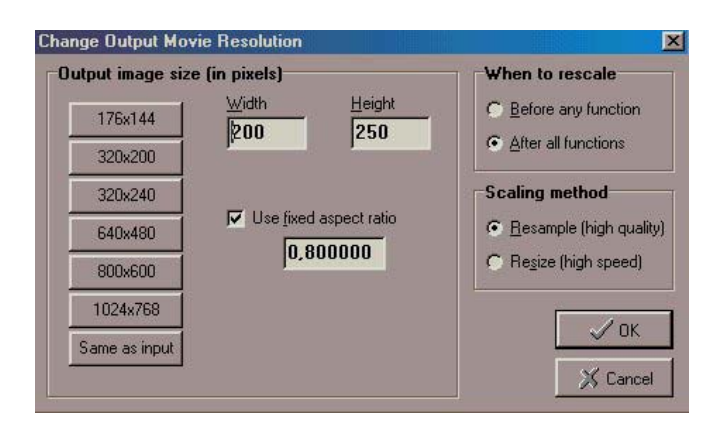

Nos tamanhos padrões, sempre é obedecida a proporção de 4x3.

Pelo botão Crop, da janela AVI Output Settings, pode-se cortar parte das margens. É necessário que se defina quantos pontos a margem deve avançar sobre o quadro, conforme ilustrado na figura a seguir:

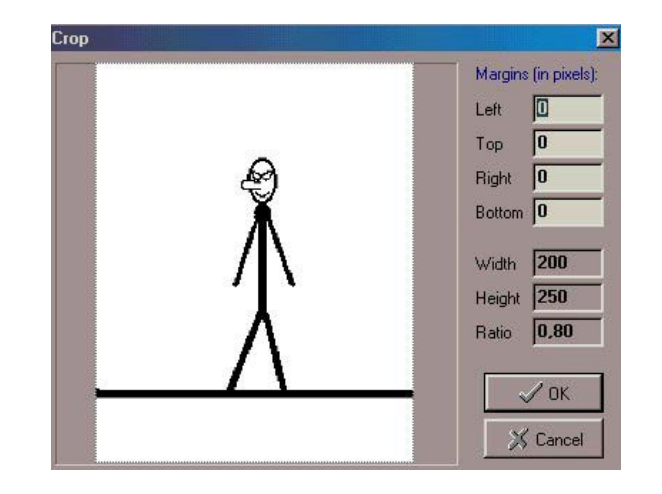

Esses valores são inseridos nos campos esquerdo (**Left**), direito (**Right**), superior (**Top**) e inferior (**Botton**), respectivamente e indicam quantos pixels a margem avançará sobre a figura.

Retornando a janela **AVI Output Settings**, observa-se um campo definido como **frame rate** (taxa de quadros) definido com um valor padrão de 15. Esse valor pode ser modificado a critério do usuário, sabendo que quanto mais quadros forem realizado num segundo, maior será a suavidade com que ocorre o movimento, porém, mais moderno deverá ser o computador. Para computadores mais antigos, um valor apropriado seria 12 fps (frames per second = quadros por segundo)

### **Criando o filme**

Essa é a parte realmente fácil do processo.

Uma vez que todos os quadros já foram definidos, os efeitos se necessários - aplicados, as configurações todas definidas, basta que se clique no botão START e aguardar um instante.

Uma janela contendo uma barra de progresso informa quanto já foi feito. Na conclusão, automaticamente o filme criado será exibido na tela.

Caso não agrade, ainda há a possibilidade de alterar as configurações, pelo botão SETTINGS.

### **Conclusão**

O processo de confecção de filmes, de acordo com o descrito não parece atividade lá das mais fáceis. É uma tarefa trabalhosa, minuciosa e deve ser realizada com cautela.

A criação dos primeiros vídeos é estressante, pois há de se aprender, passo a passo todas as habilidades envolvida. Isso requer tempo.

Há de se notar que a animação deve ser planejada antes de iniciar o trabalho na frente do monitor, assim, um planejamento cuidadoso de como será a figura original que serve de base para as demais, facilitará em muito o trabalho subsequente.